# **dealeradmin.securecomwireless.com**

# **March 2016**

## **Version 1.4.5 Update**

Effective March 23, 2016, the Dealer Admin Site (dealeradmin.securecomwireless.com) is now updated to Version 1.4.5.

## **Features**

The Dealer Admin Site (dealeradmin.securecomwireless.com) Version 1.4.5 now supports the following features:

### **XT Programming**

Version 1.4.5 allows dealers to program an XT Series control panel remotely from the Dealer Admin Site (dealeradmin.securecomwireless.com) by selecting the *Programming* tab in the side menu. When a section is clicked, the selected section opens to the programming options available on the XT Series panel. For help with a section of programming, click on the question mark icon and the *XT Series Programming Guide* will open with information on the section currently being programmed.

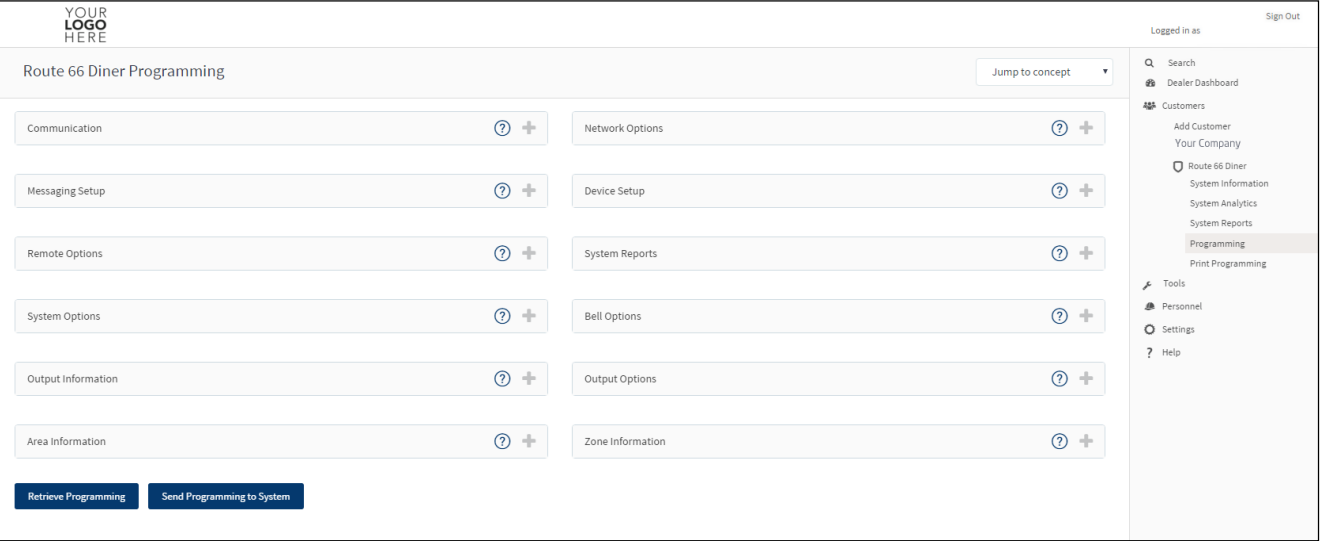

The Programming page displays the last programming received from the panel. To confirm the latest and most up to date programming is being displayed, click on *Retrieve Programming* and the page or section will automatically populate to the current programming of the panel.

The *Jump to Concept* drop down box lists all the available programming sections for programming your XT Series control panel. Select an option from the drop down menu and that section will open to allow for programming.

During programming a quick explanation of a particular field can be seen by hovering over the field name. A tool tip will display letting dealers know what that field is used for.

When programming has been completed, click on *Send Programming to System* to send all changes to the system.

The *Print Programming* tab in the side menu allows dealers to view a summary of the system information as well as a summary of panel programming. The page can be printed out for future reference.

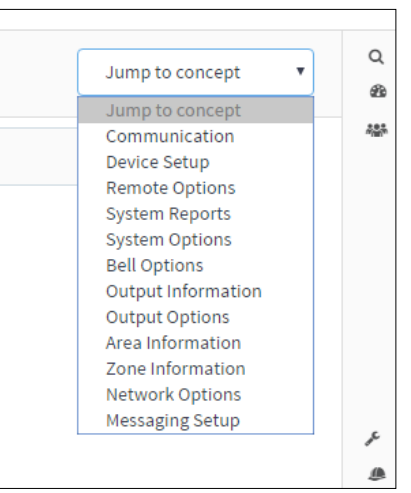

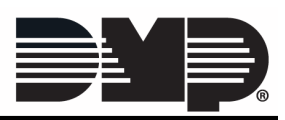

# **SecureCom Video V-4408D 8-Channel NVR**

The new SecureCom Video V-4408D 8-Channel NVR (Network Video Recorder) is now available to be installed on the dealeradmin.securecomwireless.com website. The NVR provides 500 GB of storage for 24/7 recording. NVR is designed for plug and play installation. A maximum of eight IP cameras connects to the NVR. For more information on installation of the NVR, see the NVR Installation Guide LT-1419.

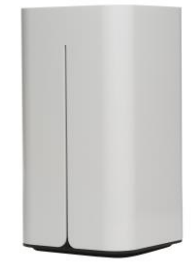

### **Adding the NVR to a System**

Log in to the dealeradmin.securecomwireless.com web site and choose the customer and system that you would like to add the NVR to by clicking on the system account number. This will open the system details screen.

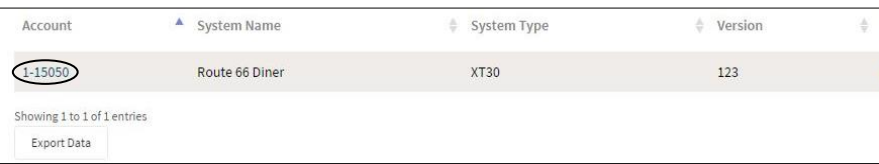

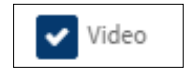

Note: Video must be enabled in Adding a System before cameras may be added. If there is not a check mark next to Video, then click on Edit at the bottom of the window and place a check mark next to Video and then click Save.

Click Add NVR/Converter button to add the NVR.

Enter the Serial Number from the bottom of the NVR. Click Next. "Attempting to Connect" will display in the bottom corner of the Add New NVR/Converter window.

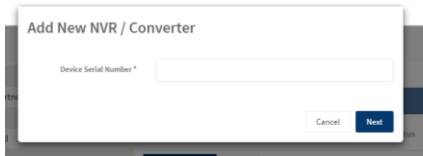

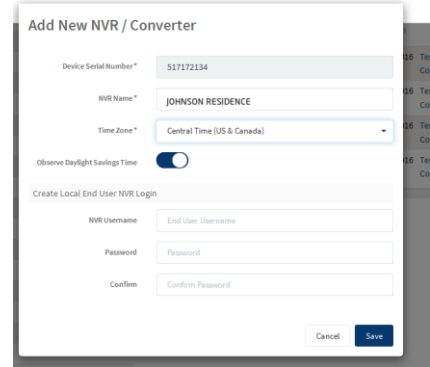

Once the NVR is found the NVR Name is set as the serial number and can be changed. Time Zone can be changed to the appropriate time zone the system is located for accurate date and time stamps for video clips. If you live in an area that observes Daylight Savings, click Observe Daylight Savings Time to toggle on or off. NVR Username and Password creates the Operator login and password in the NVR. The NVR Username and Password requires the following:

- 8 16 alphanumeric digits (no symbols)
- Include two of the following: capital letter, lowercase letter, or number

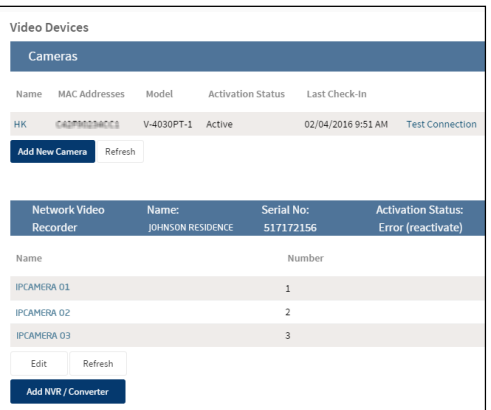

NOTE: Only one NVR End User Name and Password can be created. Click Save.

SecureCom Wireless retrieves information on all the cameras in the NVR. By default all cameras are given a generic name. The camera names can be changed to describe their location.

For more information see the SecureCom Video NVR Installation Guide (LT-1419).

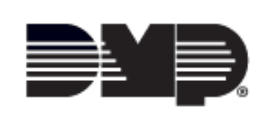

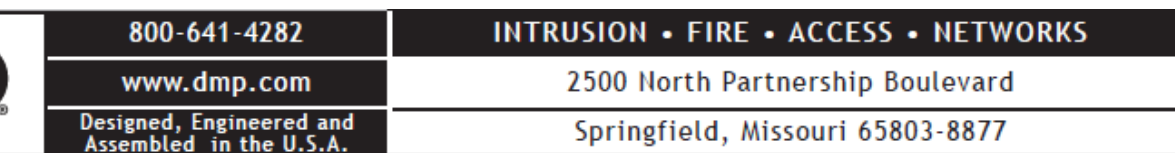